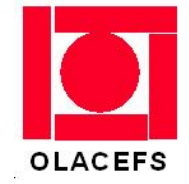

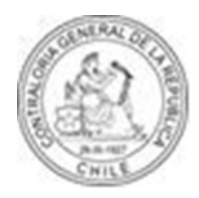

# **MANUAL DE USO DEL PORTAL OLACEFS**

Marzo/2012

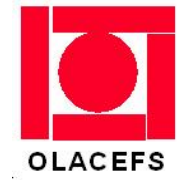

## Contenido

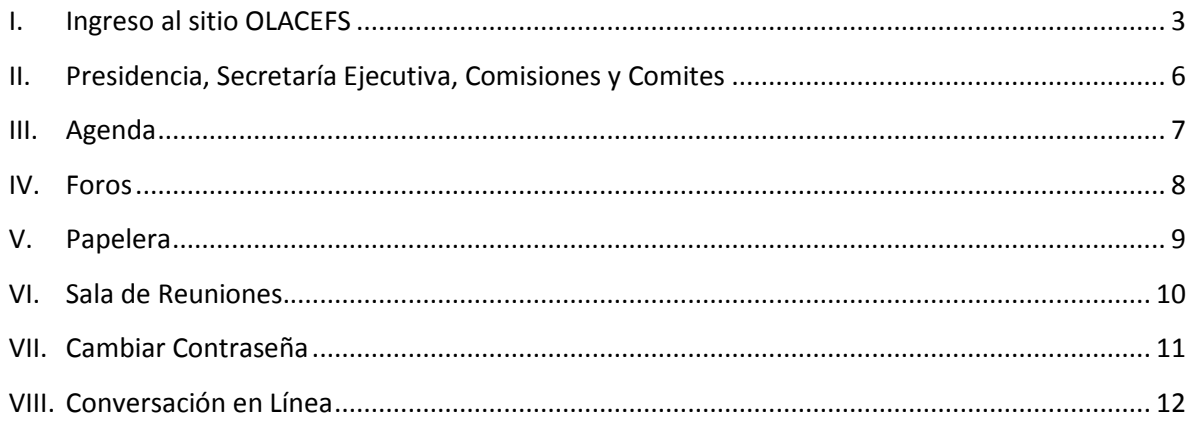

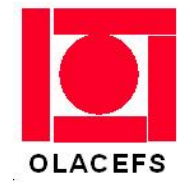

#### <span id="page-2-0"></span>**I. Ingreso al sitio OLACEFS**

Para ingresar al sitio, se debe iniciar un navegador de Internet, en donde se ingresa la siguiente dirección:

## **[www.olacefs.com](http://www.olacefs.com/)**

#### **Una vez ingresada la dirección, nos desplegará la pantalla de bienvenida del portal de OLACEFS.**

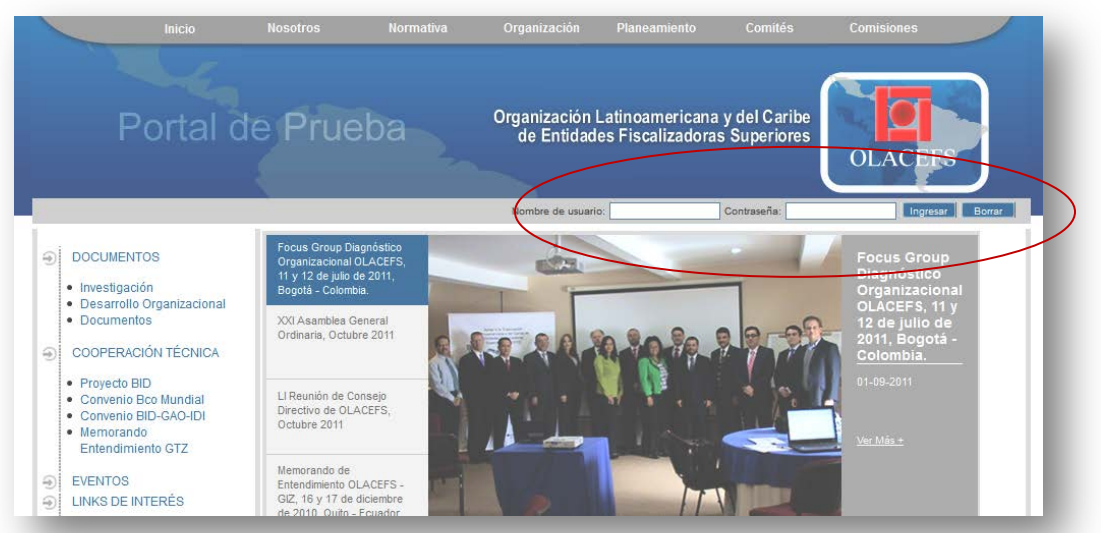

En esta pantalla debemos ingresar nuestro nombre de usuario y contraseña que nos acredita como miembros autorizados y presionar Ingresar.

Cuando el sistema nos valide el ingreso, desplegará la pantalla de Bienvenida del sitio creado para el ingreso e intercambio de información.

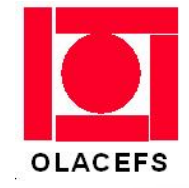

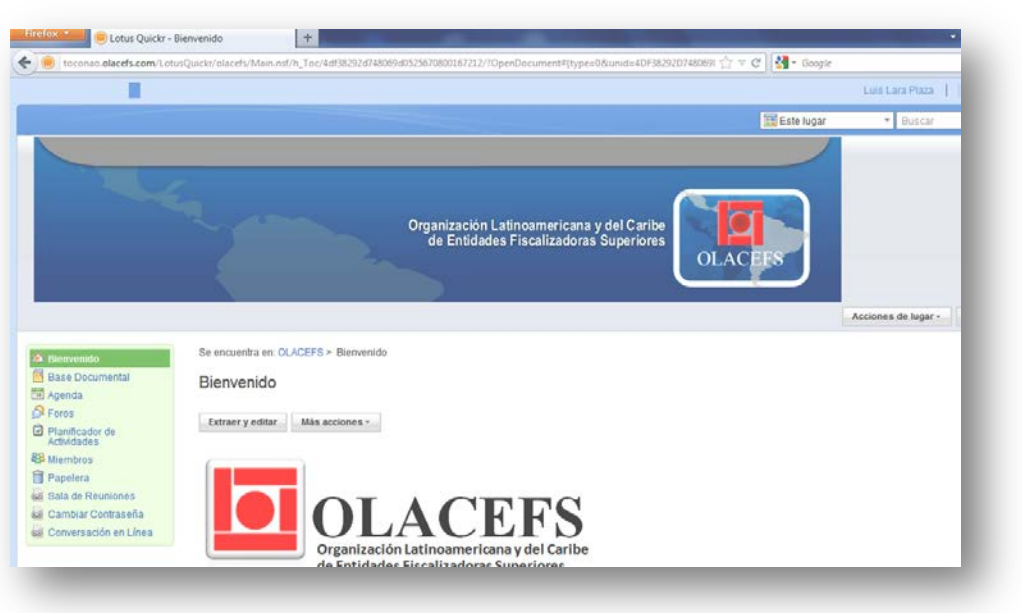

En esta pantalla inicial, podemos observar 3 grupos o ventanas de información:

- La parte superior con el logo de nuestro sitio y un botón de "Acciones del Lugar".
- Un menú en el costado izquierdo que nos permitirá ir navegando a través de las opciones que se ofrecen.
- Una ventana central, en la cual se desplegará el contenido de la información seleccionada en el menú de opciones. Esta ventana dispone de 2 botones : "Extraer y Editar", el que nos permitirá abrir la información seleccionada y realizar cambios si es necesario; y
	- el botón "Más acciones" que nos permitirá ir conformando nuevas opciones y contenidos, al igual que lo hará el botón "Acciones del Lugar", los cuales se detallan más adelante.

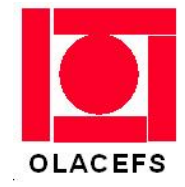

### **Menú de Opciones.**

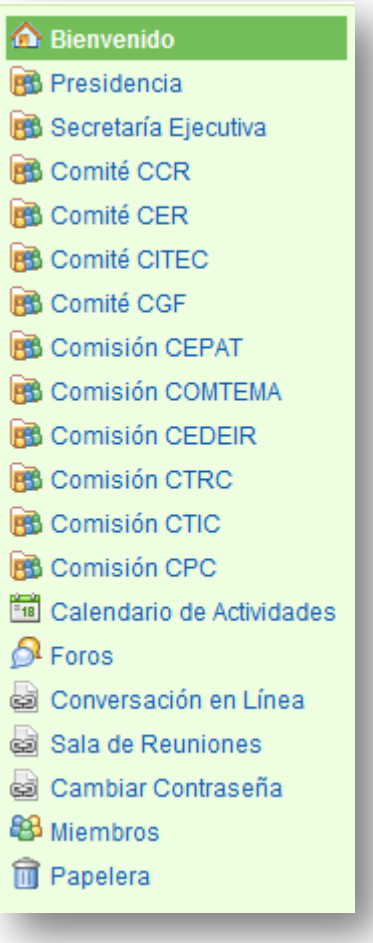

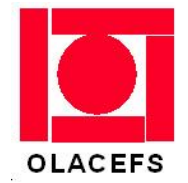

#### <span id="page-5-0"></span>**II. Presidencia, Secretaría Ejecutiva, Comisiones y Comites**

Corresponde a carpetas creada para cada una de las unidades ejecutivas de la OLACEFS.

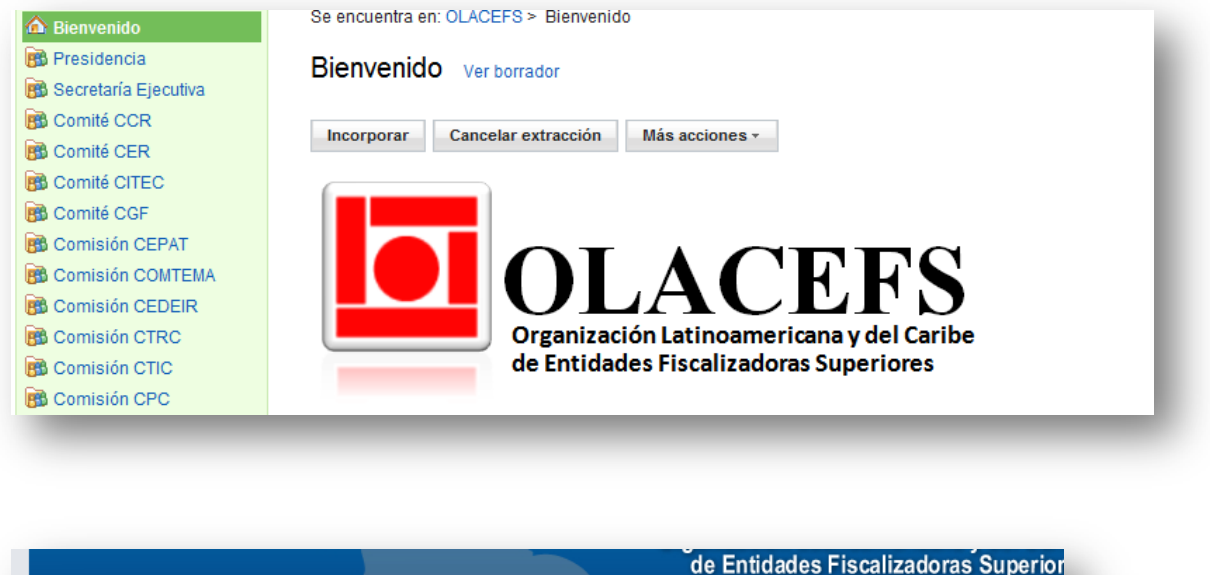

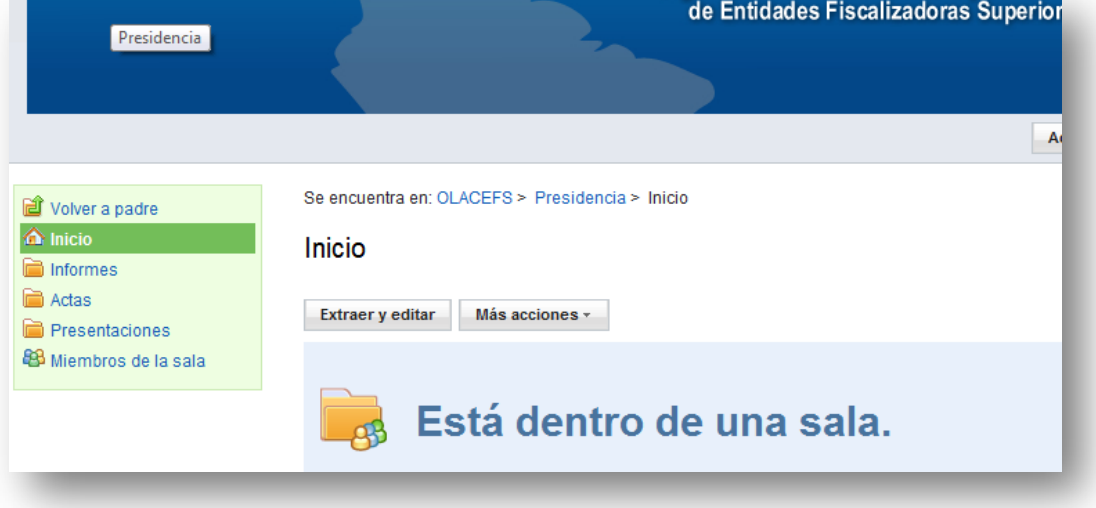

De acuerdo al menú podemos agregar una página con información, podemos generar información de origen externo (Word, Excel, etc.) con la opción "Archivo Importado".

Adicionalmente podemos crear un vínculo (o enlace) a una dirección Internet que tenga información importante.

Se puede crear una Lista de valores, a la que se le van agregando elementos al momento de ser creada, también permite personalizarla para mejorar el despliegue.

Por último se puede crear una carpeta indicando que mi carpeta inicial está subdividida.

#### *Manual de uso del Portal OLACEFS*

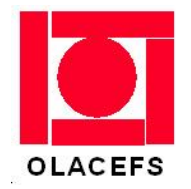

Nota: dentro de cada carpeta es posible crear una nueva carpeta y así sucesivamente, sin límite de subdivisiones.

#### <span id="page-6-0"></span>**III. Agenda**

Esta opción permite manejar la agenda para citar reuniones, registrar recordatorios, citas, etc. Al igual que la agenda normal de Lotus Notes o correo internet.

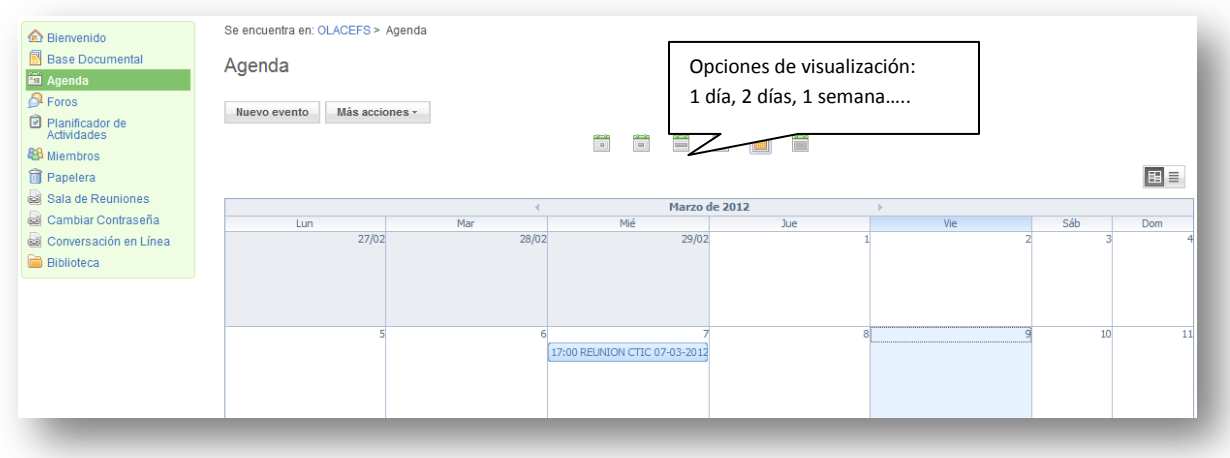

Para crear una nueva entrada, presionar el Botón "Nuevo Evento", el que desplegará una pantalla mediante la cual se completa la información relativa al evento que se desea programar.

El botón "Más acciones" permite enviar un vínculo a un usuario específico permitiéndole ingresar al documento creado (evento) y también nos da la opción de imprimir los eventos programados.

*PORTAL OLACEFS*

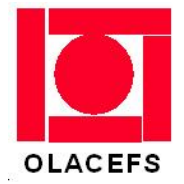

#### <span id="page-7-0"></span>**IV. Foros**

Mediante esta opción se crea un tema principal a tratar por los usuarios invitados y/o autorizados.

Para crear un nuevo foro, presionar el botón "Nuevo Foro", el que desplegará una nueva ventana para incorporar el o los temas a tratar.

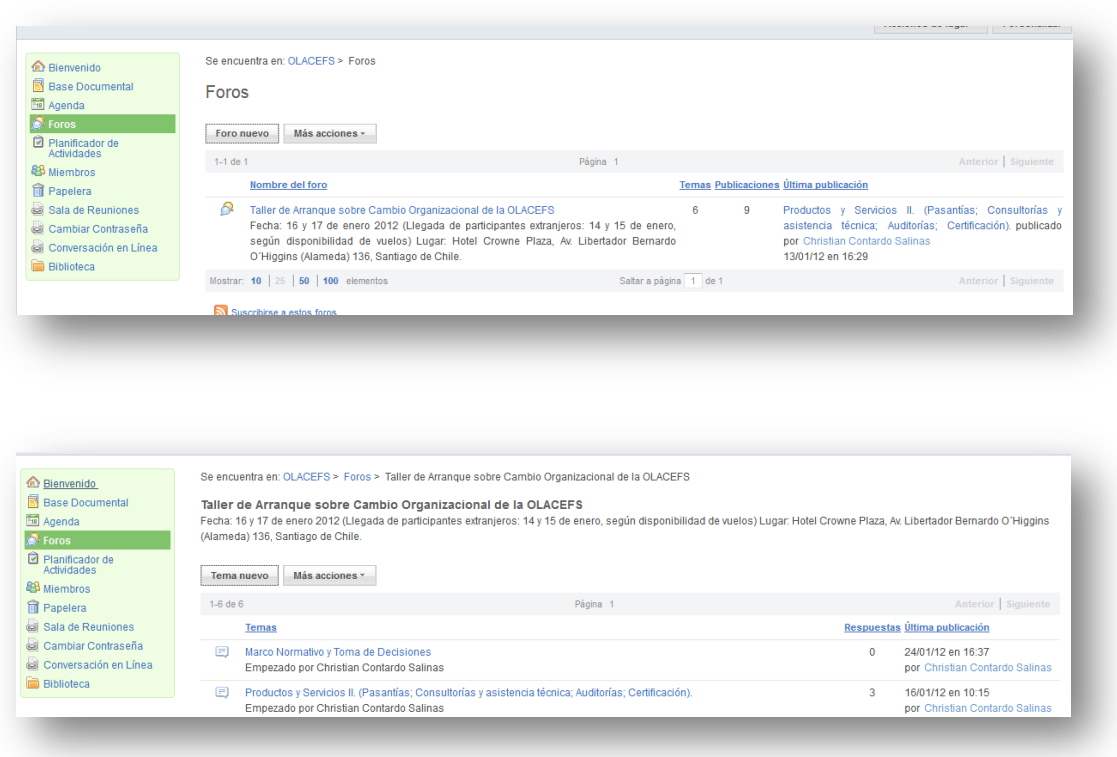

Haciendo clic en cada uno de los temas es posible ir respondiendo, creándose un registro de opiniones y/o sugerencias sobre el tema expuesto incluyendo respuestas y respuesta a las respuestas.

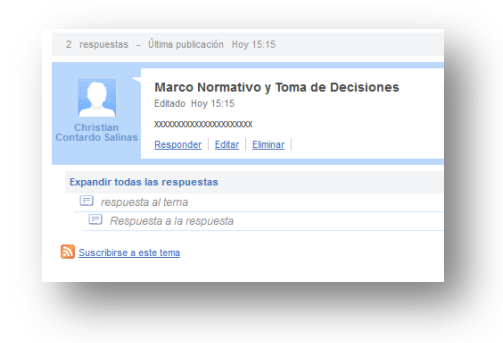

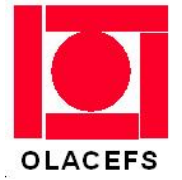

Todas las entradas pueden responder, se pueden editar para modificarlas o completarlas y también pueden ser eliminadas.

#### <span id="page-8-0"></span>**V. Papelera**

Al igual que en Windows u otras aplicaciones, la papelera es el recipiente al cual se envían elementos que han sido suprimidos en alguna parte de la aplicación. Esta papelera tiene la opción de restaurar aquellos documentos eliminados por error, o bien, eliminar definitivamente uno o todos los documentos que aparecen.

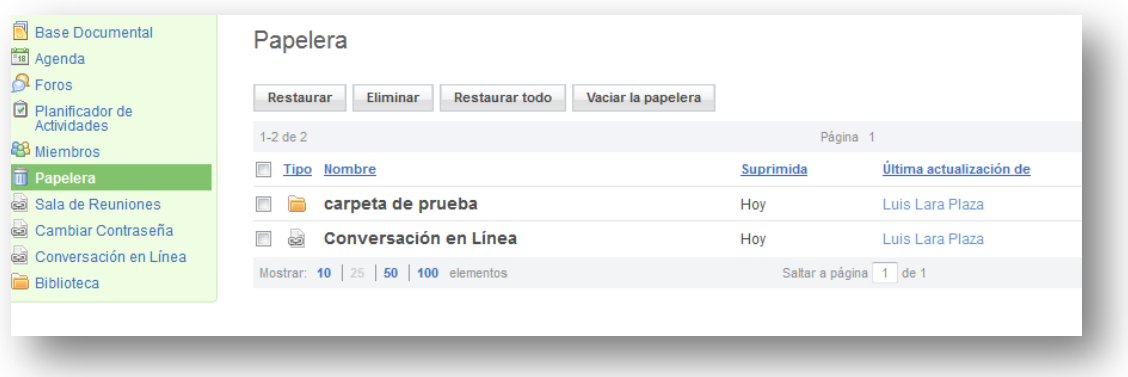

*PORTAL OLACEFS*

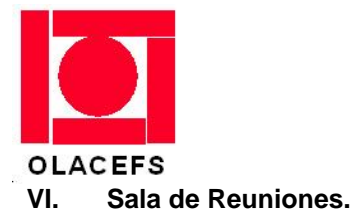

<span id="page-9-0"></span>Corresponde al lugar virtual que se ha designado para tener una reunión (video conferencia).

Para acceder a la reunión a la cual se ha sido invitado se debe hacer clic sobre el **vínculo que nos llegó a través del correo**. Ese vínculo contiene la dirección (electrónica) en donde se conectaran los usuarios. Se desplegará una pantalla en la cual se realizará la conexión en forma automática indicando en un recuadro las actividades que está realizando hasta que aparezca el usuario que invocó a la reunión.

Por el momento el acceso a una reunión es solo a través del vínculo descrito.

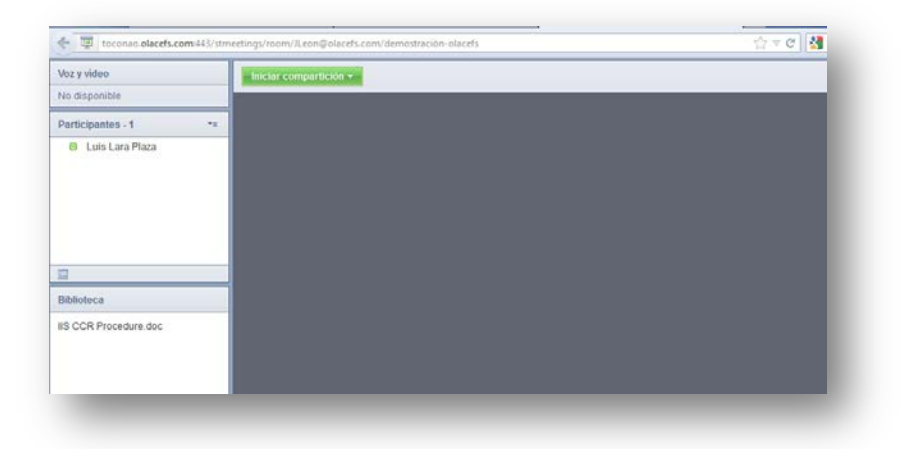

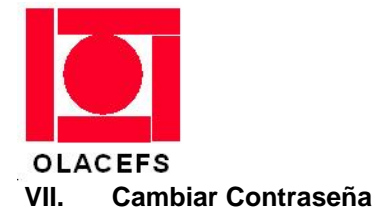

<span id="page-10-0"></span>Esta opción está habilitada para realizar los cambios de contraseña ya sea de forma voluntaria o como petición del administrador del sistema.

Para realizarlo, se ingresa la contraseña actual, a continuación la nueva contraseña, se confirma esta nueva contraseña en el recuadro inferior y se presiona el botón "Guardar". Con esta acción se registra el cambio en el registro general de usuarios. Debe ingresar nuevamente desde el Portal de ingreso y seguir operando en forma Normal.

Si no se desea cambiar la contraseña en ese momento, presionar el botón "Cancelar" aún cuando se hayan completado todos los campos, esta acción interrumpe todo el proceso y devuelve el control al punto en que se invocó.

Es posible que en alguna ocasión el sistema indique que el usuario No existe (con la nueva contraseña). Esta situación es posible ya que en ocasiones el tiempo empleado por el sistema en la actualización de la información tarda más de lo normal. Basta con insistir en un par de minutos.

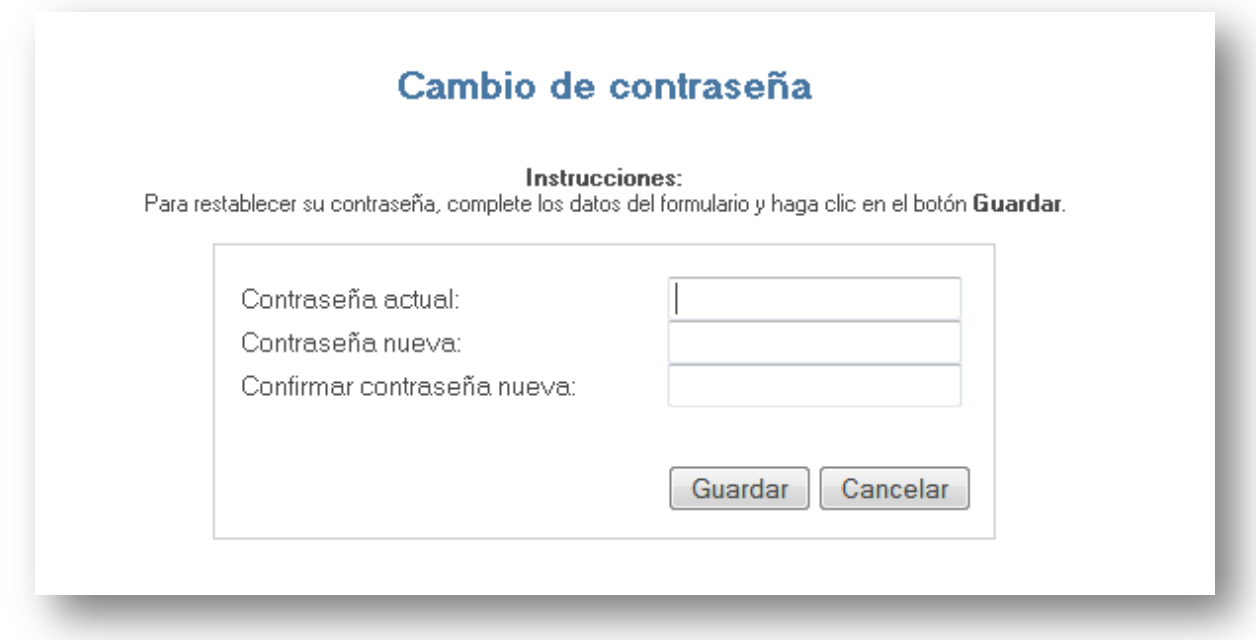

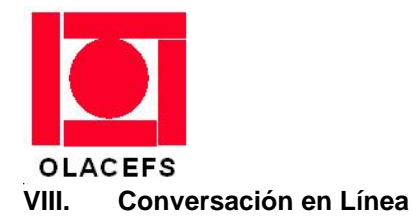

<span id="page-11-0"></span>Mediante esta opción es posible mantener una conversación escrita con uno o más usuarios que al momento de seleccionar esta opción están conectados al servidor de comunicaciones Sametime.

Para establecer la comunicación basta con posicionar el cursor sobre el usuario y hacer clic sobre el nombre. Realizada esta acción se abre un cuadro en donde en la parte superior va quedando registrada la conversación y en el recuadro inferior permite digitar el nuevo texto que se le enviará al usuario.

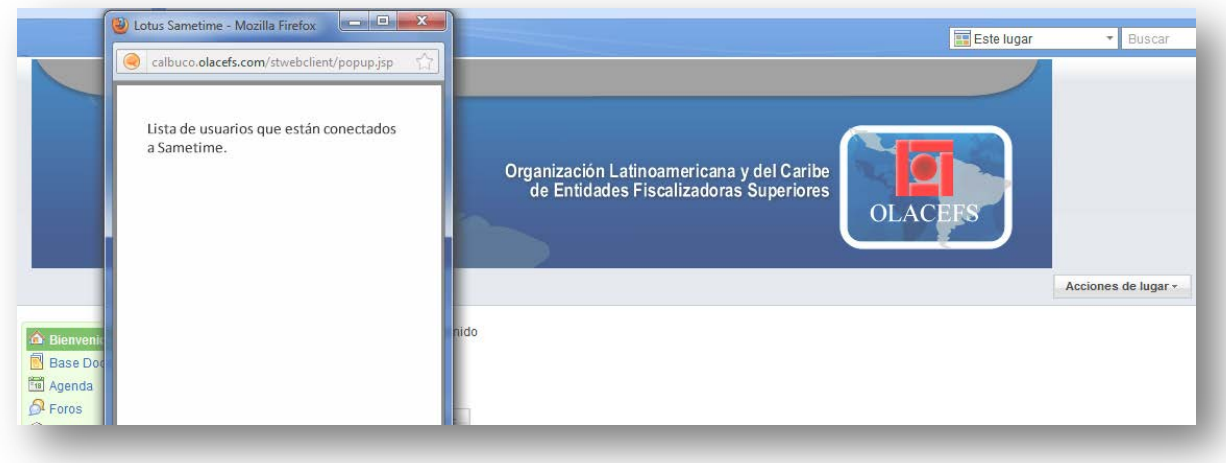

Versión 2.0, CEI/LLP/CGS/CCS/RPO